# Como obter um mapa com pontos georreferenciados a partir de uma lista de códigos postais ou moradas?

O ArcGIS Online Geocoding Service faz isto automaticamente. Mas tem de se pagar para essa versão, que o IST não tem.

# COMO USAR O MYGEOCODE

O mygeocode é um script VBA (função) do excel, que se tem de criar, salvar como .xlam, instalar no computador no sítio cento, e adicionar o Add-in ao software excel. Depois de isso estar feito é que se pode chamar a função numa célula.

## INSTALAR

Pode-se seguir exactamente o que diz aqui: [http://grindgis.com/software/microsoft-excel/geocoding](http://grindgis.com/software/microsoft-excel/geocoding-excel-and-google)[excel-and-google](http://grindgis.com/software/microsoft-excel/geocoding-excel-and-google) **OU** usar o ficheiro MyGeocode.xlam já criado.

Copiar o ficheiro para a directoria do perfil de utilizador do windows. O caminho da pasta pode mudar, e com o sistema operativo em inglês o melhor é procurar por Microsoft\Addins . Exemplos:

- num OS normal D:\o teu username\AppData\Roaming\Microsoft\Suplementos –
- num OS com pasta de perfil em rede \\khensu\Profile03\ o teu username \Application Data\Microsoft\AddIns

Depois de colado dentro da pasta, abrir o Excel.

Ir a Excel » File » Options » Add-ins » Manage » Go » select MyGeocode » ok

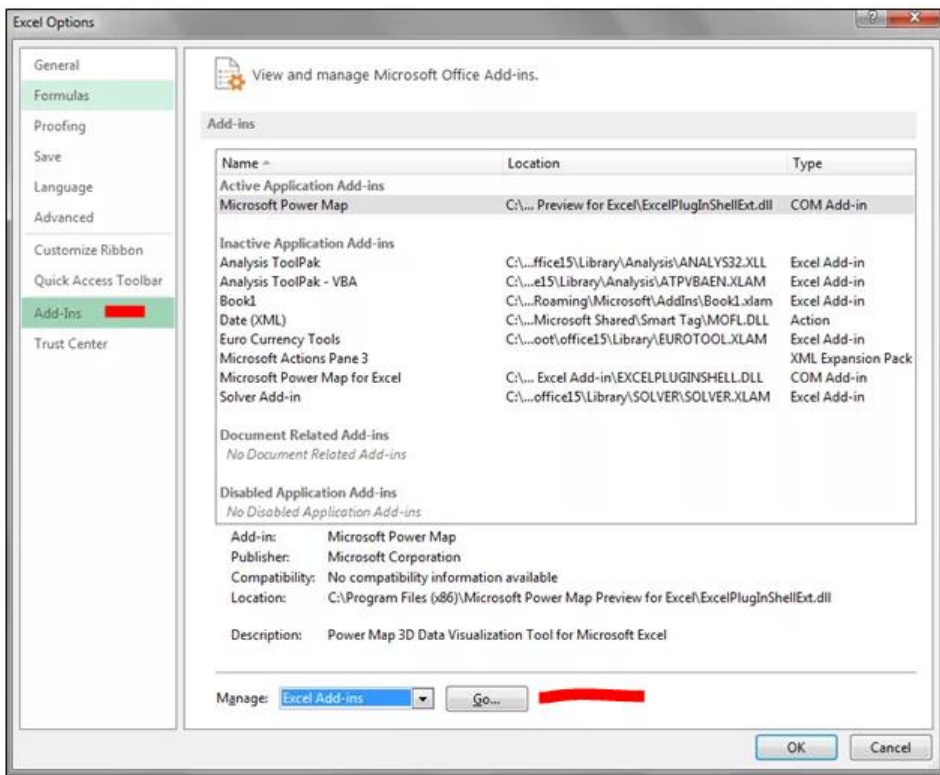

Encontrar, seleccionar e activar o Mygeocode. Se não aparecer logo, fazer browse na pasta onde foi instalado.

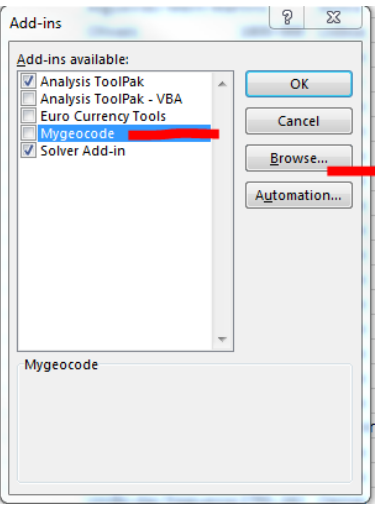

Depois a função é =MyGeocode(A1). A1 ou a célula em que estiver a morada.

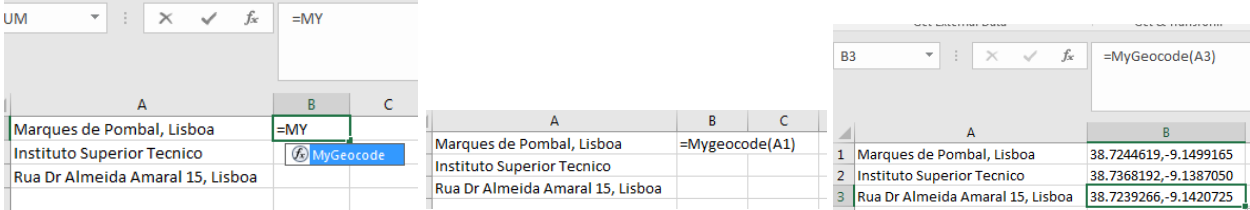

## USAR NO EXCEL PARA OBTER COORDENADAS DE UMA LISTA DE ENDEREÇOS

Uma curta explicação sobre o código postal (CP) português. O CP português é composto por 4+3 dígitos. Os 4 primeiros correspondem a toda uma área, normalmente com correspondência às antigas freguesias ou conjuntos delas. Todos os que começam por mil são de Lisboa e arredores. Os 3 últimos dígitos indicam uma rua ou segmento de rua (aresta de um quarteirão), pelo que o google maps responde com um ponto localizado a meio dessa rua. São as coordenadas desse ponto que se conseguem extrair, dando uma localização muito aproximada da morada real.<sup>1</sup>

Uma aproximação dos CP de Lisboa é esta (tem falhas por corrigir). Pode servir para perceber se a localização faz sentido consoante a freguesia indicada ou não. Por exemplo, Arroios neste momento pode ser 1000, 1150 ou 1170. O Parque das Nações pode ser 1990 mais para Moscavide, ou 1998  $\odot$ .

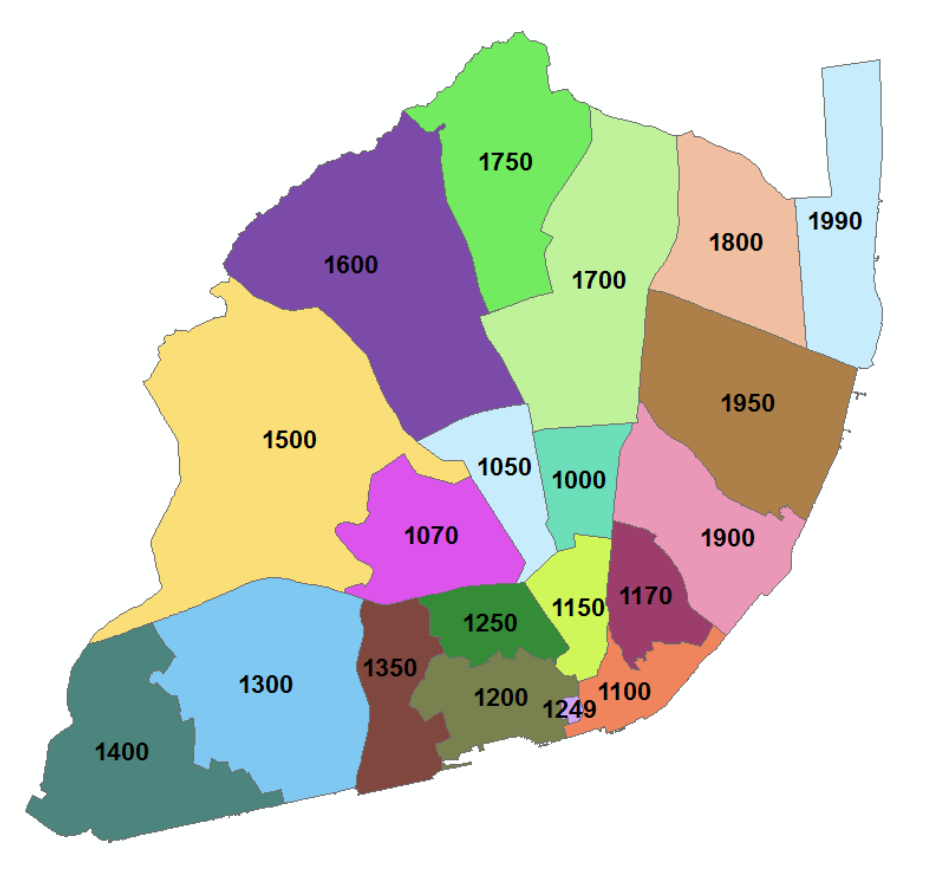

**Para residências**, é mais rápido e fácil. Normalmente os seus CP terminam em 0 nos 4 primeiros dígitos. Pode-se recorrer à função Mygeocode para grandes listas de CP, que encontrará as coordenadas facilmente.

#### **Para Destinos/locais de trabalho ou estudo**

Os CP terminados em 9 nos 4 dígitos correspondem a grandes instituições, hospitais, serviços ou empresas. Esses o MyGeocode não detecta. Tem de se consultar a que instituto correspondem e substituir

 $\overline{\phantom{a}}$ 

 $1$  Os CTT negam ter uma base de dados com as coordenadas ou shapefiles ou vias georreferenciadas com todos os CP existentes.

o CP pelo nome da instituição ou morada, que é facilmente encontrável. Exemplos: 1049-001 (IST), 1069- 061/091 (FCSH), 1249-068 (Assembleia da República), 1849-030 (RTP).

NUNCA ESCREVER MORADAS OU NOMES COM ACENTOS OU CEDILHAS, ELE NÃO ENCONTRA. Ex: Instituto Superior T**e**cnico, Faculdade de Ci**e**ncias.

Junto uma lista de CPs terminados em 9, frequentes como destino em Lisboa, que fui coleccionando com respostas a um inquérito.

#### **Dicas:**

É normal que o Mygeocode não calcule à primeira todos os CP. Tem de se repetir os que falharam uma ou duas vezes até se transformar num número. Isso é normaíssimo, diria que dá 10% a 20% de erros à primeira tentativa. Repetir a função quando dá erro "Not Found (try again, you may have done too many too fast)".

Não se pode sobrecarregar o servidor com muitos pedidos de cada vez, senão ele diz que não encontra a morada. Dizem que o limite é 2500 por dia. A minha experiência diz que não dá bons resultados fazer mais de 50 de cada vez. Como exige algum processamento, o ideal é uns 20 de cada vez e ir insistindo nos erros.

Se não der ainda assim, verificar no google maps ou site dos CTT se o CP ou morada existe. Se no maps aparecer mais do que um ponto ou uma área, vai dar erro.

Se no maps ele encaminhar para o Campo dos Mártires da Pátria (no caso de Lisboa), vai dar erro. Lisboa genérico: 38.7222524,-9.1393366 – que é no campo dos Mártires da Pátria.

Site dos CTT para encontrar a morada através do CP com 7 dígitos: [http://www.ctt.pt/feapl\\_2/app/open/postalCodeSearch/postalCodeSearch.jspx?lang=def#addressSearc](http://www.ctt.pt/feapl_2/app/open/postalCodeSearch/postalCodeSearch.jspx?lang=def#addressSearchPanel) [hPanel](http://www.ctt.pt/feapl_2/app/open/postalCodeSearch/postalCodeSearch.jspx?lang=def#addressSearchPanel)

Verificar se os valores de latitude e longitude não fogem muito, no caso de Lisboa e arredores. Se aparecer com um valor estranho, negativos em vez de positivos ou fora do comum, verificar se não está a ir para outro país.

Como o Mygeocode é uma função, se se actualizaro o excel, fechar, e voltar a abrir, ele vai correr a função novamente, e vai dar imensos erros. O ideal é sempre copiar o resultado que o mygeocode deu para outra célula, colando como valor. Não vale a pena copiar+colar e depois alterar para valor, assim ele tem de correr novamente. Tem de se **copiar e colar directamente como valor**. Apagar o resultado na célula original, para evitar que processe quando se voltar a abrir o excel ou se tiver de fazer undo.

#### Exemplo

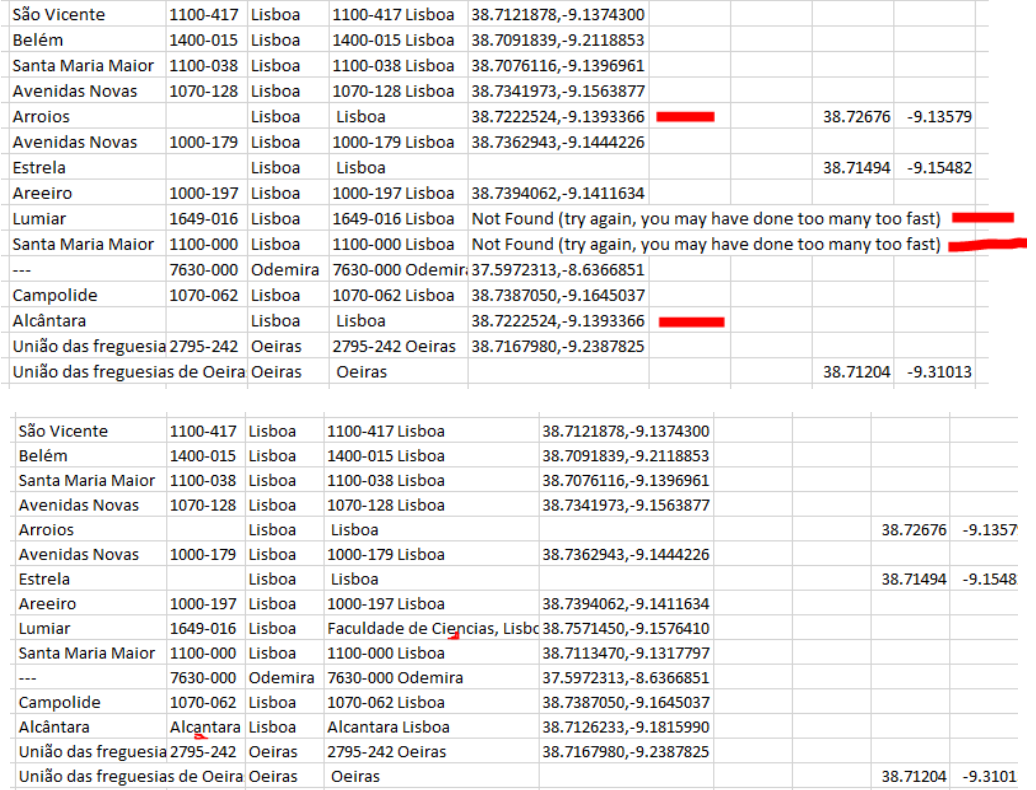

- Apaguei aqueles que iam parar a Lisboa genérico, e cujo participante já tinha dado as coordenadas de outra forma (outras colunas).
- Acrescentei a freguesia Alcântara à morada, retiranto o acento.
- Substituí o CP terminado em 9 pela instituição correspondente, sem o acento.
- Instisti com o de Sta Maria Maior, e ele já deu um resultado, sem ter de alterar nada. Por vezes tem de se remover o -000 do CP.
- Reparar que as coordenadas de Odemira saltam à vista.

# IMPORTAR OS PONTOS PARA QGIS

Ainda no excel, separar as coordenadas para colunas separadas de latitude e longitude: Data > Text to columns > Delimited > Comma > Next

No formato do output, escolher "General", e em "Advanced" alterar o sparador de casas decimais para ponto, e o separador de milhares para <nada>.

Guardar como .cvs ou copiar tudo para um .txt em que tenha bem definidas as colunas de ID, Lat, Long.

No Qgis ir a Add delimited text layer

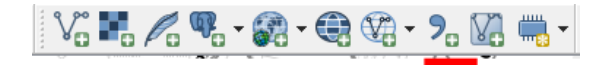

Escolher o ficheiro .txt ou .csv guardado e escolher os delimitadores de texto. Neste caso, um txt copiado do excel, formou colunas separadas por tabs.

Esoclher os campos corespondentes ao X e Y. Atenção que a **Latitude é Y** e a **Longitude é X**.

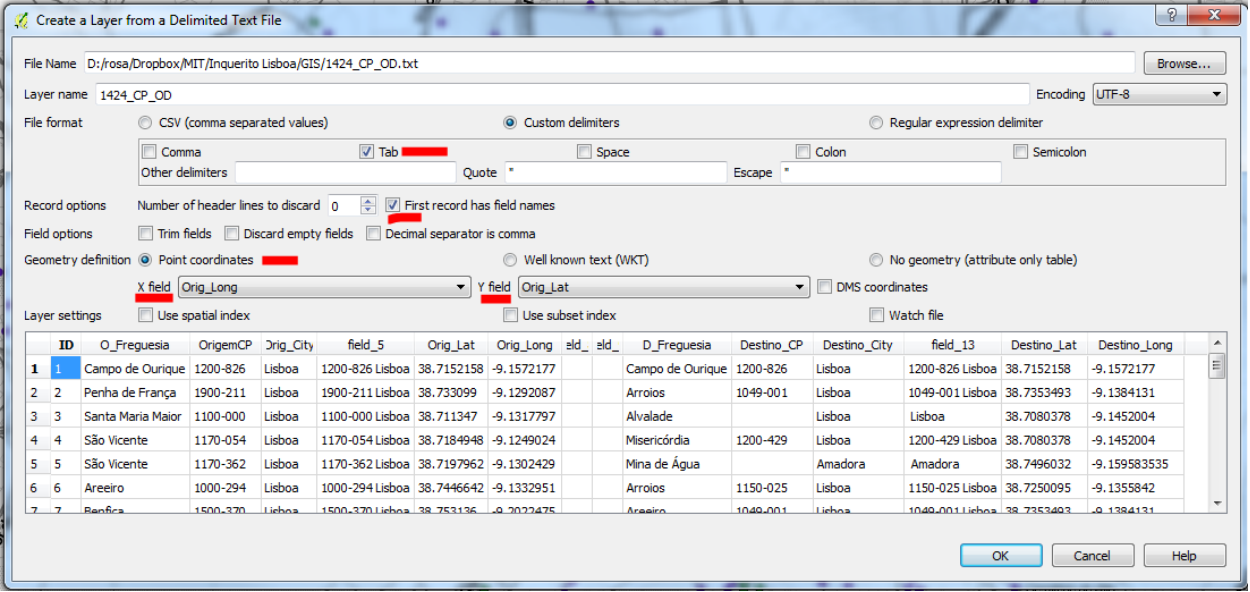

#### Ok.

Vai aparecer uma janela com o sistema de coordenadas para prjectar os pontos. Escolher o sistema de coordenadas GPS, que é o que o google dá, e por isso o sistema é WGS84, mesmo que estejamos a trabalhar em ETRS89/TM06 (o sistema oficial de Portugal).

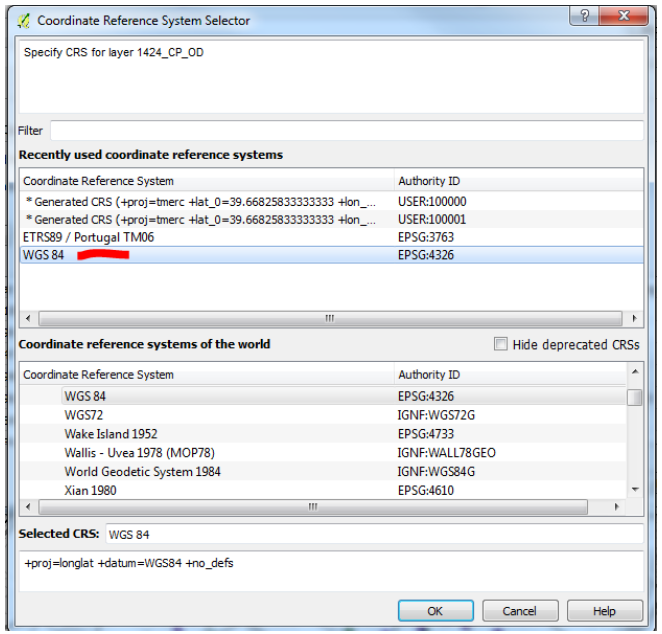

#### Et voilà:

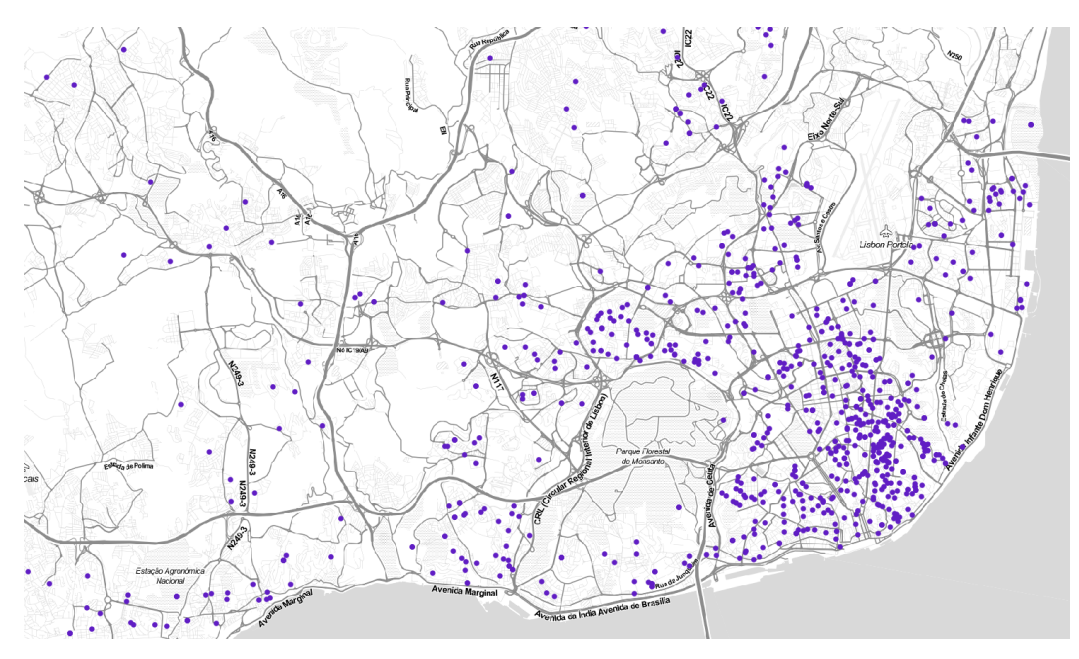

Não esquecer de guardar os pontos importados como shapefile, para se poder usar mais tarde. Rato lado direito na layer nova dos pontos, Save As...

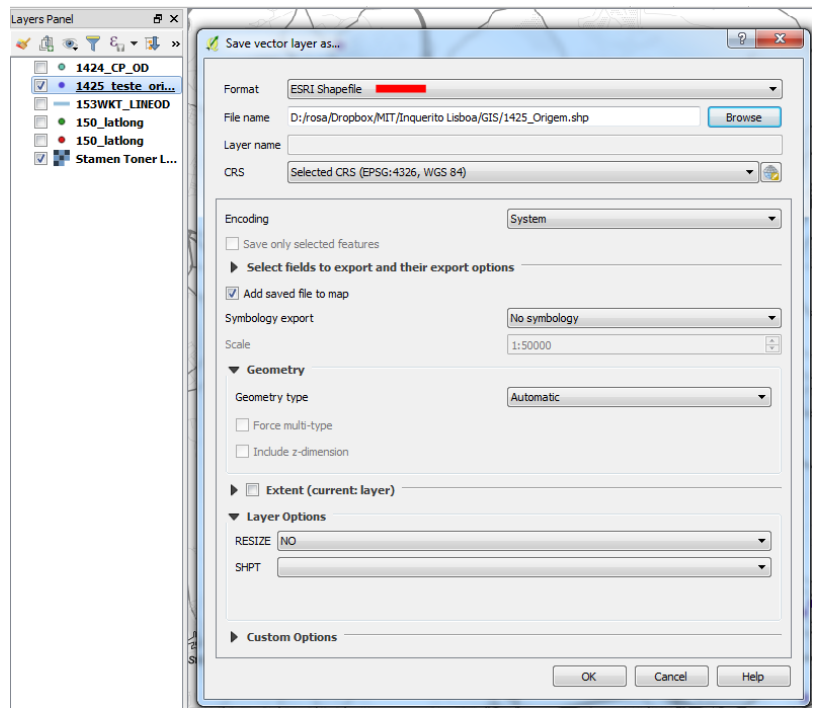

## Para fazer linhas Origem-Destino, pares OD

Precisamos de ter as coodenadas de 2 pontos, portanto O\_lat, O\_long, D\_lat, D\_long, e ter um ficheiro com as coordenadas escritas em formato WKT [\(well known](https://en.wikipedia.org/wiki/Well-known_text) text)

Neste caso é LINESTRING(O\_long O\_lat, D\_long D\_lat) > Mais uma vez **trocar o X com o Y**!

Os pontos ficam separados por uma vírgula e as suas coodernadas separadas por um espaço.

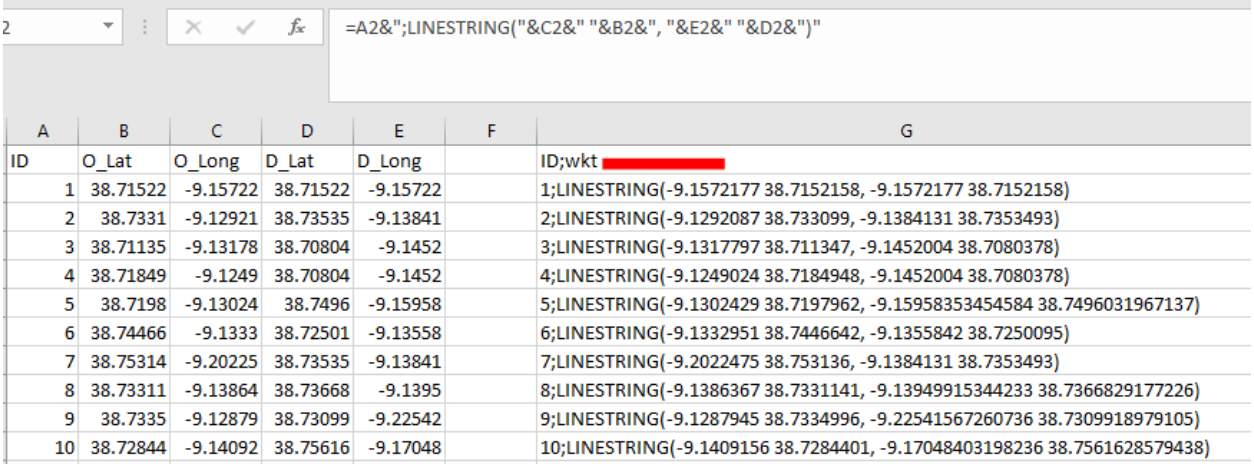

Copiar a coluna ID;WKT para um txt e guardar.

No Qgis, ir a Add delimited text layer, e importat o txt ou csv guardado. Escolher o separador do ID para o WKT (se se quiser importar também o ID dos pontos), e seleccionar a coluna que tem o wkt, especificando qual o tipo de geometria.

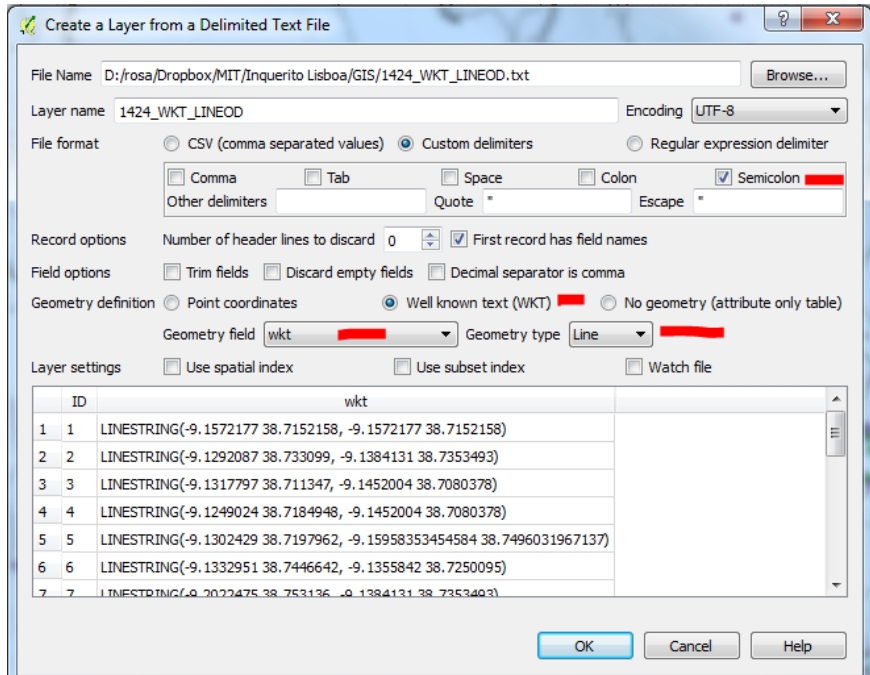

O sitema de coordenadas é, mais uma vez, WGS84.

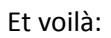

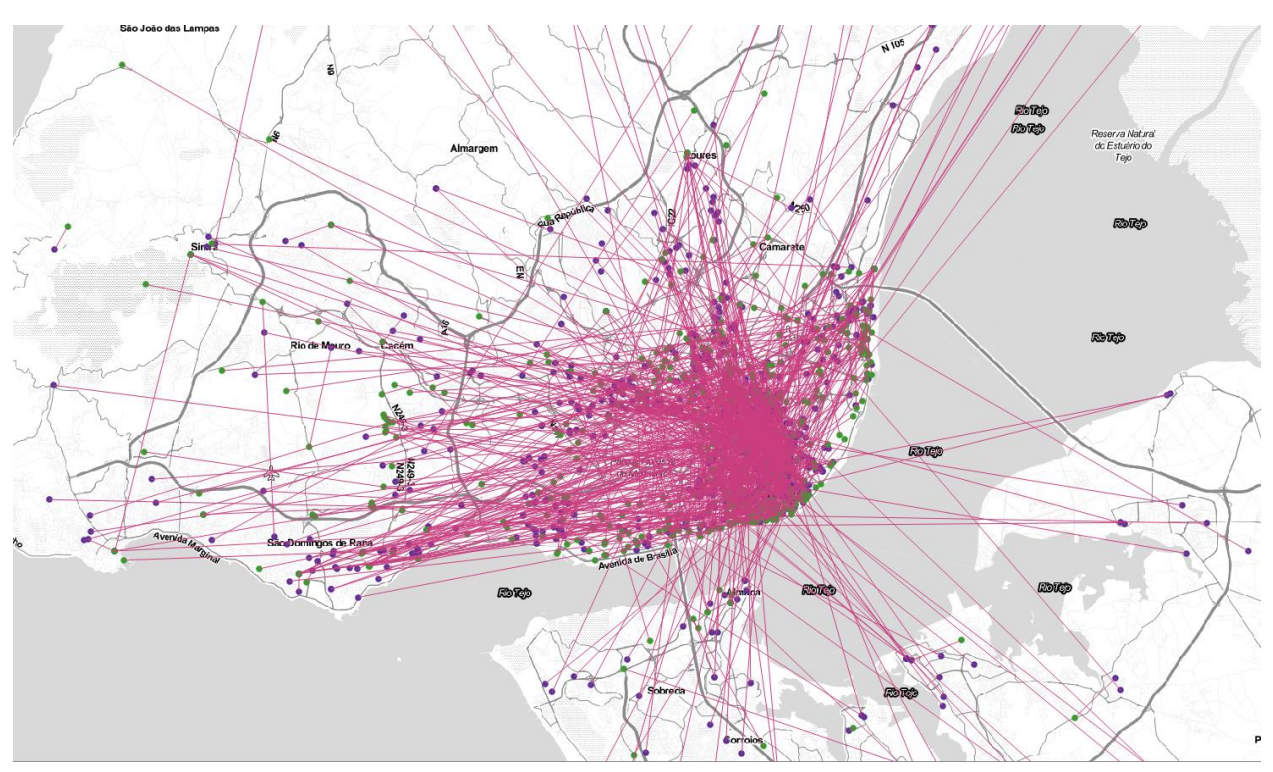